### **CodeArts API** 常见问题

# **CodeArts API** 常见问题

文档版本 01 发布日期 2024-07-08

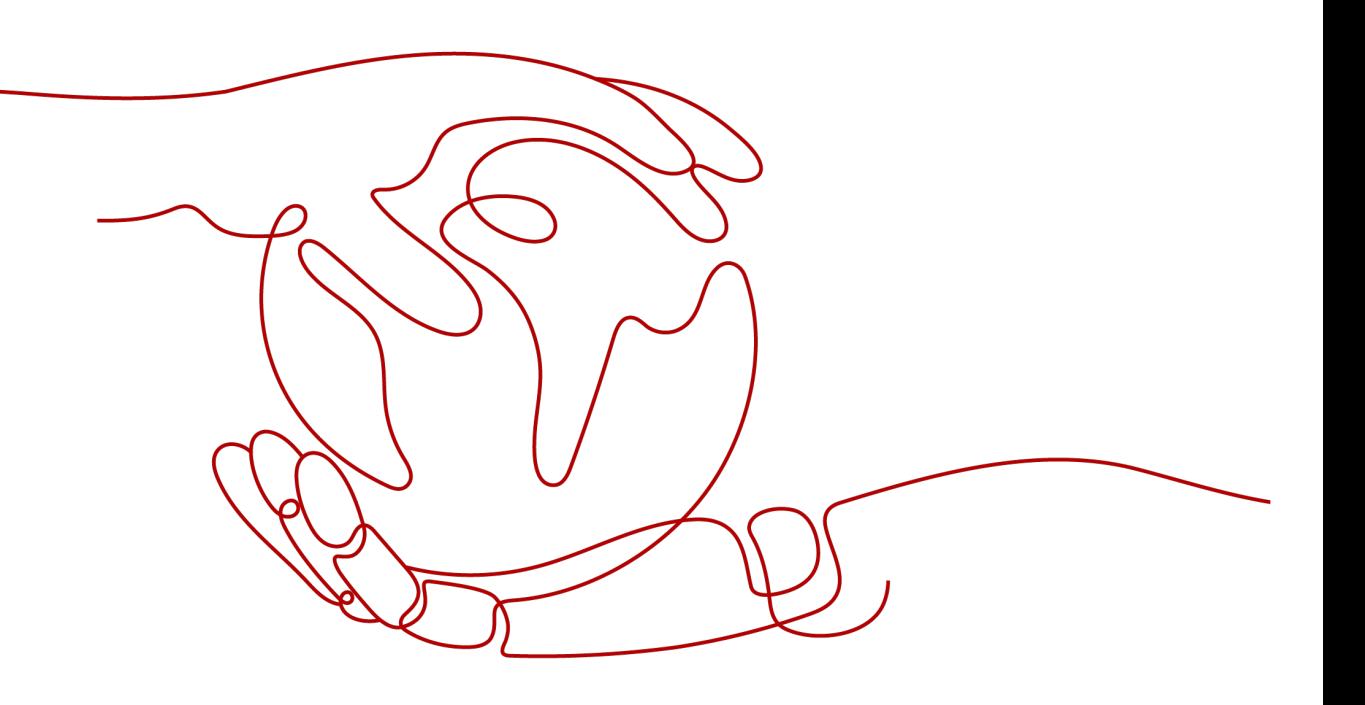

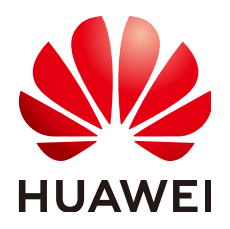

#### 版权所有 **©** 华为技术有限公司 **2024**。 保留一切权利。

非经本公司书面许可,任何单位和个人不得擅自摘抄、复制本文档内容的部分或全部,并不得以任何形式传 播。

#### 商标声明

**SI** 和其他华为商标均为华为技术有限公司的商标。 本文档提及的其他所有商标或注册商标,由各自的所有人拥有。

#### 注意

您购买的产品、服务或特性等应受华为公司商业合同和条款的约束,本文档中描述的全部或部分产品、服务或 特性可能不在您的购买或使用范围之内。除非合同另有约定,华为公司对本文档内容不做任何明示或暗示的声 明或保证。

由于产品版本升级或其他原因,本文档内容会不定期进行更新。除非另有约定,本文档仅作为使用指导,本文 档中的所有陈述、信息和建议不构成任何明示或暗示的担保。

### 华为技术有限公司

地址: 深圳市龙岗区坂田华为总部办公楼 邮编:518129

网址: <https://www.huawei.com>

客户服务邮箱: support@huawei.com

客户服务电话: 4008302118

安全声明

#### 漏洞处理流程

华为公司对产品漏洞管理的规定以"漏洞处理流程"为准,该流程的详细内容请参见如下网址: <https://www.huawei.com/cn/psirt/vul-response-process> 如企业客户须获取漏洞信息,请参见如下网址: <https://securitybulletin.huawei.com/enterprise/cn/security-advisory>

目录

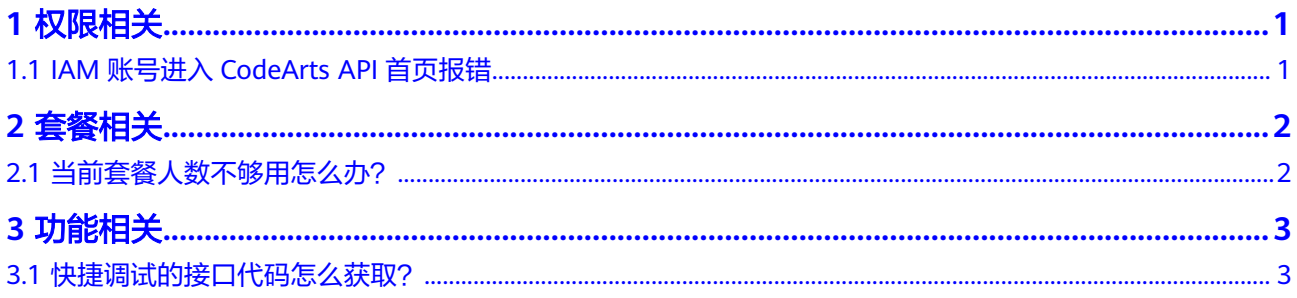

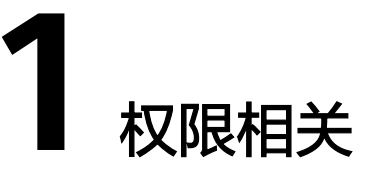

#### <span id="page-4-0"></span>1.1 IAM账号进入CodeArts API首页报错

## **1.1 IAM** 账号进入 **CodeArts API** 首页报错

IAM账号首次进入CodeArts API首页报错,需要给IAM账号进行授权。

CodeArts API支持的系统权限如下:

- DevCloud Console ReadOnlyAccess:软件开发生产线控制台只读权限,授权后 可正常使用CodeArts API产品,但不可创建项目。
- DevCloud Console FullAccess:软件开发生产线控制台管理员权限,拥有该权限 的用户可以购买CodeArts。
- ProjectMan ConfigOperations:设置新建项目权限。

详细授权操作请参[照授权](https://support.huaweicloud.com/usermanual-codeartsapi/apiarts_01_0063.html)**IAM**账号。

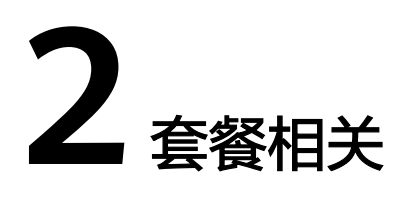

<span id="page-5-0"></span>2.1 当前套餐人数不够用怎么办?

## **2.1** 当前套餐人数不够用怎么办?

用户当前的CodeArts套餐人数不够用时,需要用户手动更改套餐。

CodeArts目前推出了体验版套餐,将原来仅支持5人免费使用的套餐,升级为支持50人 团队免费使用的升级版套餐。

需要升级套餐的用户,需先退订再购买,退订不影响原有资源。但是需要注意,新版 免费套餐限制试用API测试能力,可以通过免费开启高阶功能试用,体验API测试的高 阶能力,具体套餐详情请参照**[CodeArts](https://support.huaweicloud.com/price-devcloud/codearts_29_0005.html)**套餐概述。

#### 操作步骤

- 1. 打开云<mark>服务退订</mark>页面,单击"退订资源",退订当前的CodeArts套餐。
- 2. 进入购买**[CodeArts](https://console.huaweicloud.com/devcloud/?region=cn-north-4#/period-new/apply?version=combo_free&package_type=combo)**套餐页面,根据需要选择区域、版本、购买人数、购买时长、 是否自动续费,完成购买,详细操作请参照购买**[CodeArts](https://support.huaweicloud.com/usermanual-devcloud/devcloud_01_0002.html)**。

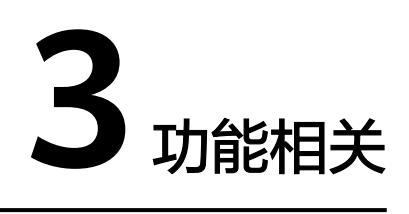

#### <span id="page-6-0"></span>3.1 快捷调试的接口代码怎么获取?

# **3.1** 快捷调试的接口代码怎么获取?

#### 操作步骤

- 1. 在接口的快捷调试页面单击<br>1. 在接口的快捷调试页面单击<br>2. 选择"保存为接口"。 Default ...  $\mathbf{v} = \begin{array}{c|c} \frac{a}{a} & \frac{a}{b} \\ \hline \end{array}$ **④ 查询产品** ◎ + 三 GET  $\sim$  https://  $\sim$  product/list 发送 保存  $\lceil \cdot \rceil$ Params Header Cookies Auth 前置操作 后置操作 (?) Co 另存为 保存为接口 Query A 名称 值 描述
- 2. 在"保存为接口"页面输入接口名称,选择接口目录,单击"确定",保存接 口。

 $\sim$ 

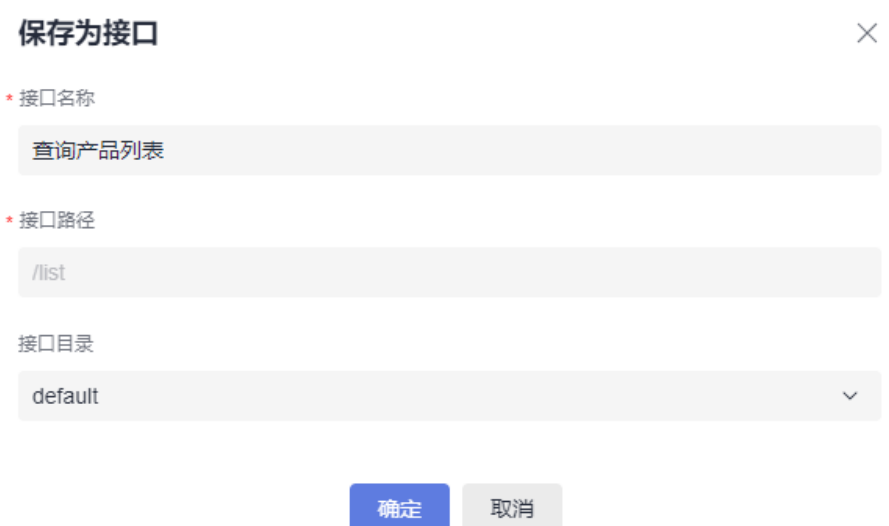

- 3. 单击"API设计",选择保存的接口,默认进入接口的文档页签。
- 4. 单击"生成代码"下拉框,获取接口代码,具体操作请参照**API**[开发。](https://support.huaweicloud.com/usermanual-codeartsapi/apiarts_01_0036.html)

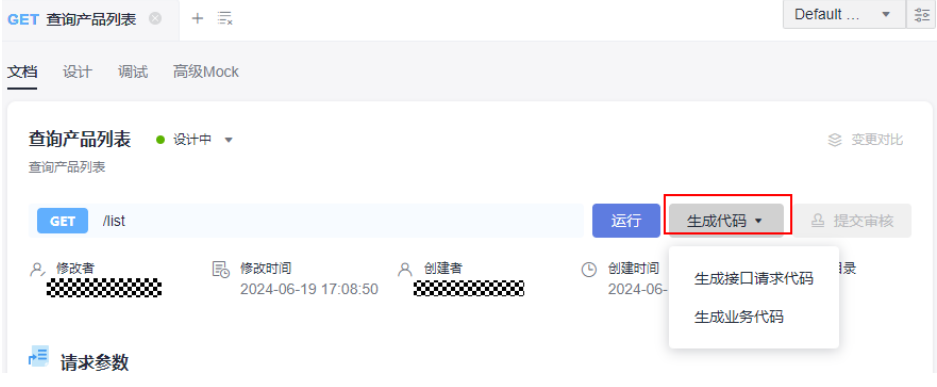